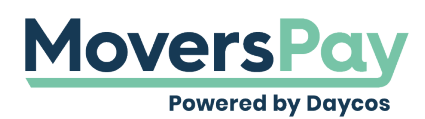

[FAQs](https://support.moverspay.com/kb) > [TSPLink](https://support.moverspay.com/kb/tsplink) > [How do I add a compensation schedule?](https://support.moverspay.com/kb/articles/how-do-i-add-a-compensation-schedule)

## How do I add a compensation schedule?

Anita L - 2021-06-24 - [TSPLink](https://support.moverspay.com/kb/tsplink)

When you access the MoversPay menu option on the top left-hand side of the page, you will simply click "Add Comp Schedule" under the TSPLink section. After selecting 'Add Comp Schedule', it will ask you to fill in a couple of data points, drag and drop or select the file for your compensation schedule, and hit Submit! Once the compensation schedule is submitted we will get to work on building and programming it for your use!

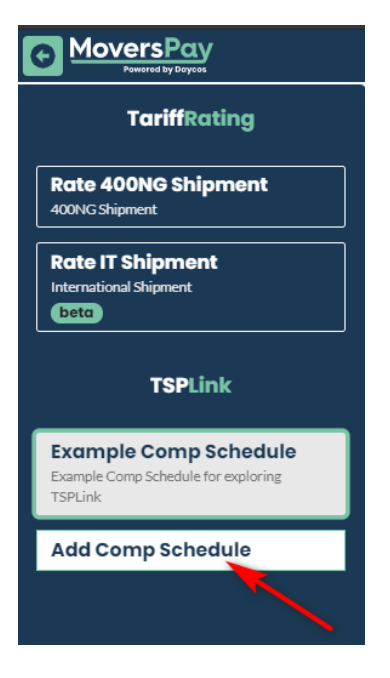